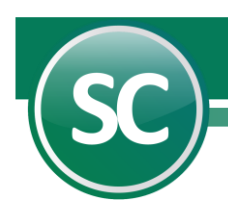

## **Guía de Instalación y Carga Inicial de Datos**

**SuperCONTABILIDAD** es un sistema tipo paquete orientado a controlar automáticamente las operaciones contables que sean capturadas mediante él. ofreciendo con ellos la posibilidad de obtener en cualquier momento información actualizada sobre la situación financiera de la empresa, los resultados del periodo y en general de todos y cada uno de los conceptos que se involucran. El sistema ha sido desarrollado paulatinamente con recopilaciones de más de 20 años llevando a cabo profundas investigaciones de campo en más de 100 empresas de distintos ramos. Además, cuenta con un práctico proceso de instalación que le permitirá adaptarlo fácilmente a las particularidades de su empresa en cualquier tiempo y lugar, pudiéndose obtener resultados satisfactorios en menos de una semana.

1. Instalación de **SuperCONTABILIDAD** en Windows 98, SE y XP.

- <span id="page-0-2"></span>[1.1 Requisitos de instalación.](#page-0-0)
- <span id="page-0-3"></span>1.2 [Instalación del sistema.](#page-0-1)
- <span id="page-0-4"></span>1.3 [Instalar actualizaciones.](#page-4-0)
- <span id="page-0-5"></span>[1.4. Instalar ayudas.](#page-4-1)

## 2. Instalación de **SuperCONTABILIDAD** en Windows Vista, Siete, Ocho y Diez.

- <span id="page-0-6"></span>[2.1 Requisitos de instalación](#page-5-0).
- <span id="page-0-7"></span>[2.2 Instalación del sistema.](#page-5-1)
- <span id="page-0-8"></span>[2.3 Instalar actualizaciones.](#page-9-0)
- <span id="page-0-9"></span>[2.4 Instalar Ayudas.](#page-10-0)
- <span id="page-0-10"></span>[2.5 Seguridad en Windows Vista,](#page-12-0) Siete, Ocho y Diez.

3. Carga inicial de datos en Windows 98, SE, XP, Vista, Siete, Ocho y Diez.

- <span id="page-0-11"></span>[3.1 Generación de la empresa.](#page-15-0)
- <span id="page-0-12"></span>[3.2 Importar una base de datos de versiones anteriores a SuperCONTABILIDAD 2016.](#page-21-0)
- <span id="page-0-13"></span>[3.3 Agregar una empresa a la versión 2016.](#page-22-0)

## **1. INSTALACIÓN DE SuperCONTABILIDAD EN WINDOWS 98, SE y XP.**

## <span id="page-0-0"></span>**1.1 REQUISITOS DE INSTALACIÓN.**

#### **Hardware**

Computadora con Procesador Intel® Pentium® III de 500 Mhz o superior. Disco Duro con 100 Mb de espacio libre. Memoria RAM de 256 Mb. Teclado. Mouse. Impresora láser, deskjet o de matriz de punto carro 10".

#### **Software**

Sistema Operativo Microsoft® Windows® 98 SE o superior. Navegador Microsoft® Internet Explorer® versión 4 SP2 o superior.

Conocimientos básicos Microsoft® Windows® e Internet.

El recurso más importante es el humano, por lo tanto, es primordial asignar a una persona como responsable de la operación y el control del sistema. Por lo que concierne a la parte del procesamiento en el equipo de cómputo, a dicha persona se le llamará operador.

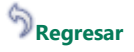

## <span id="page-0-1"></span>**1.2 INSTALACIÓN DEL SISTEMA.**

En esta guía se presentan los pasos a seguir que le ayudaran a la instalación de **SuperCONTABILIDAD**:

 **Página 1 de 28**

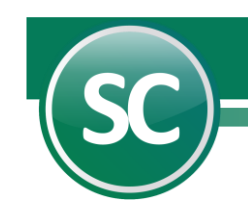

1. Localice el archivo **[SuperCONTABILIDAD 2016](http://eco-horu.com.mx/ARCHIVOS/SC2013/SuperCONTABILIDAD%202013%20SetUp.exe) SetUp.exe** y haga clic derecho con el mouse sobre él y **ejecutar como administrador,** el sistema realizará los procesos necesarios para la extracción de los archivos de instalación que automáticamente se ejecutarán presentando la siguiente pantalla:

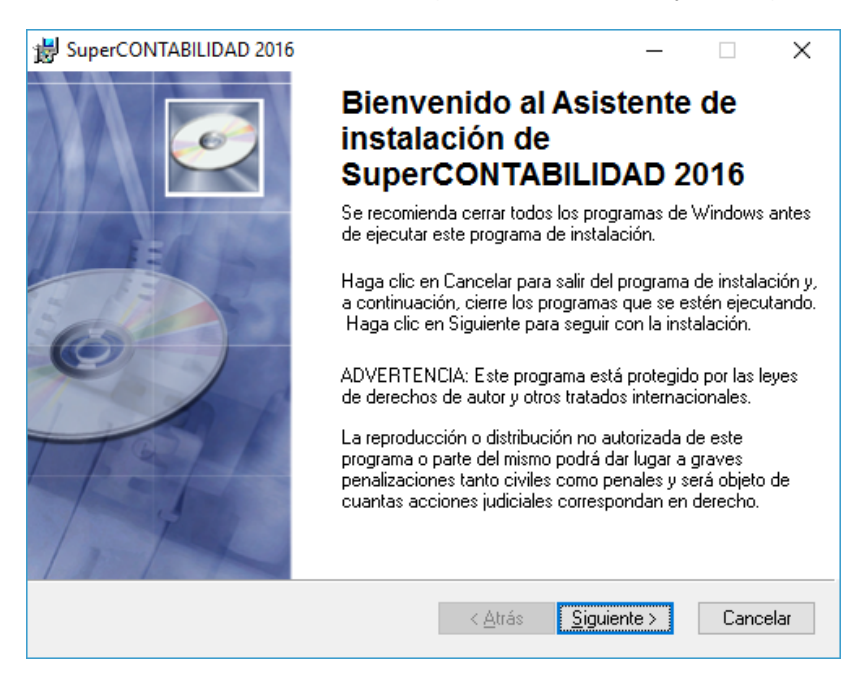

3. Haga clic en el botón Siguiente y aparecerá una pantalla en donde nos muestra la Información del usuario e introduzca la información siguiente.

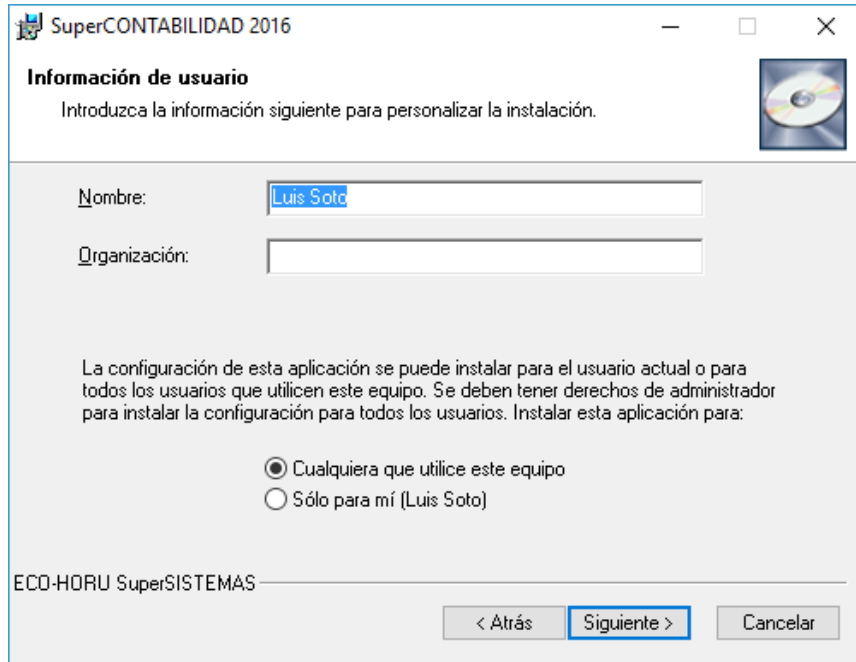

4. Haga clic en el botón Siguiente y aparecerá una pantalla en donde nos muestra la carpeta predeterminada para la instalación del sistema. Siga las instrucciones para instalar **SuperCONTABILIDAD** en la carpeta predeterminada [recomendado]. Si desea cambiar el destino de la instalación, haga clic en el botón Cambiar directorio y elija una nueva ubicación.

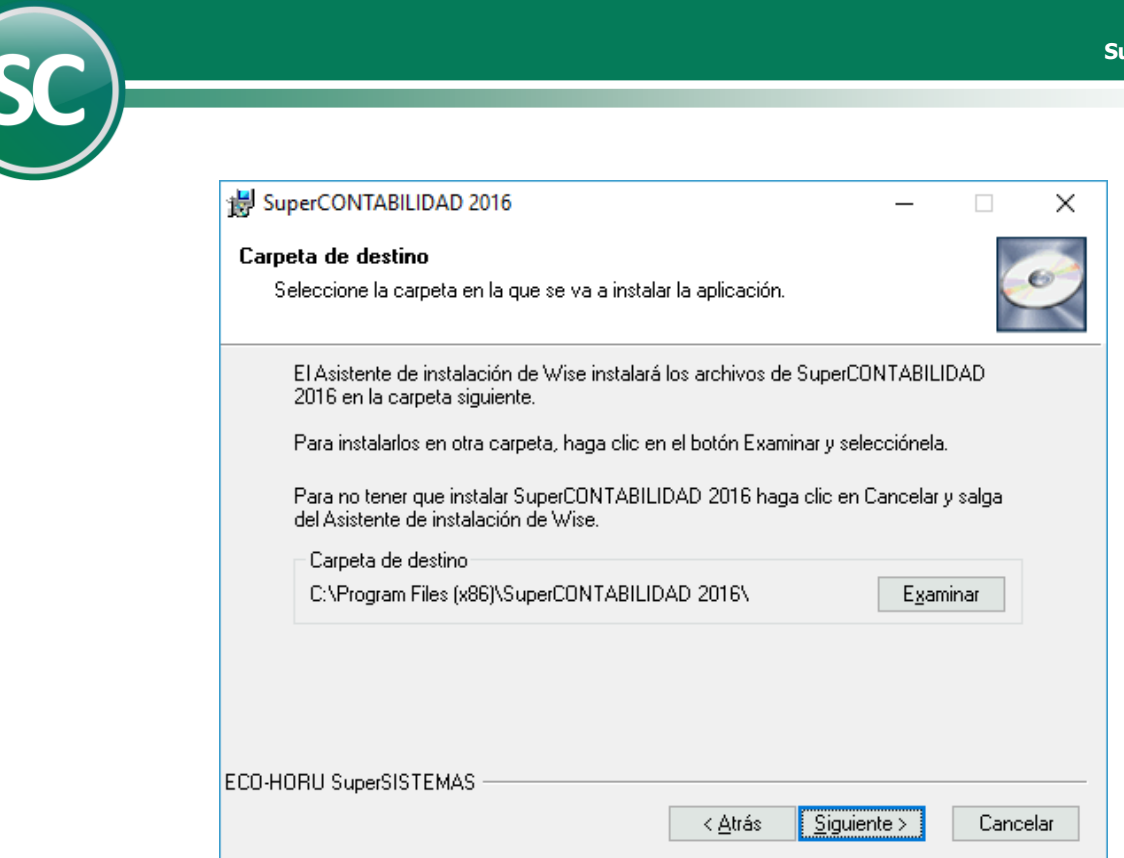

5. Haga clic en Siguiente y aparecerá una pantalla la cual le mostrara que el sistema esta listo para instalar el Sistema de **SuperCONTABILIDAD.**

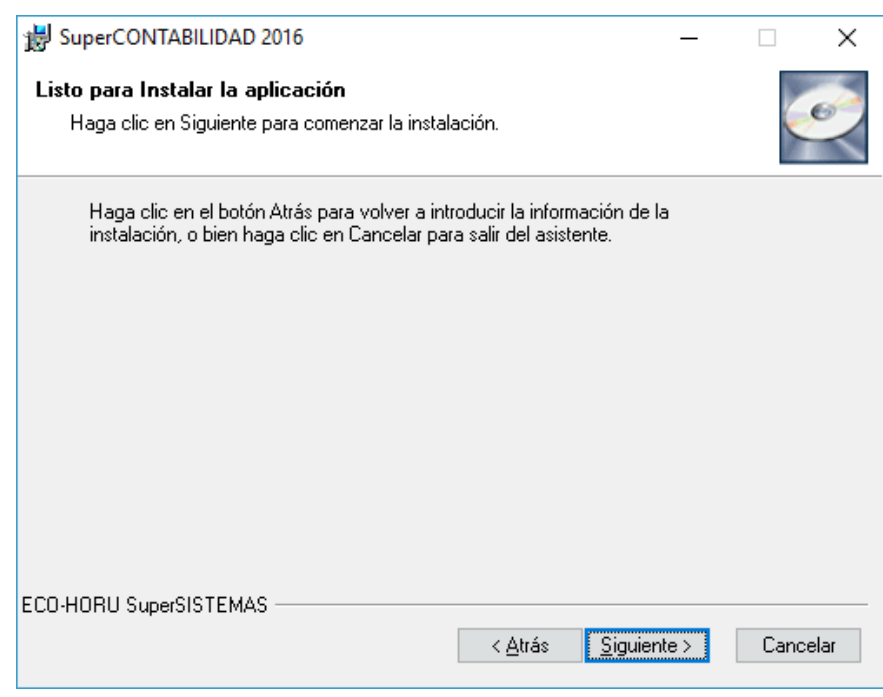

6. Al hacer clic en Siguiente el instalador actualizara el sistema.

I

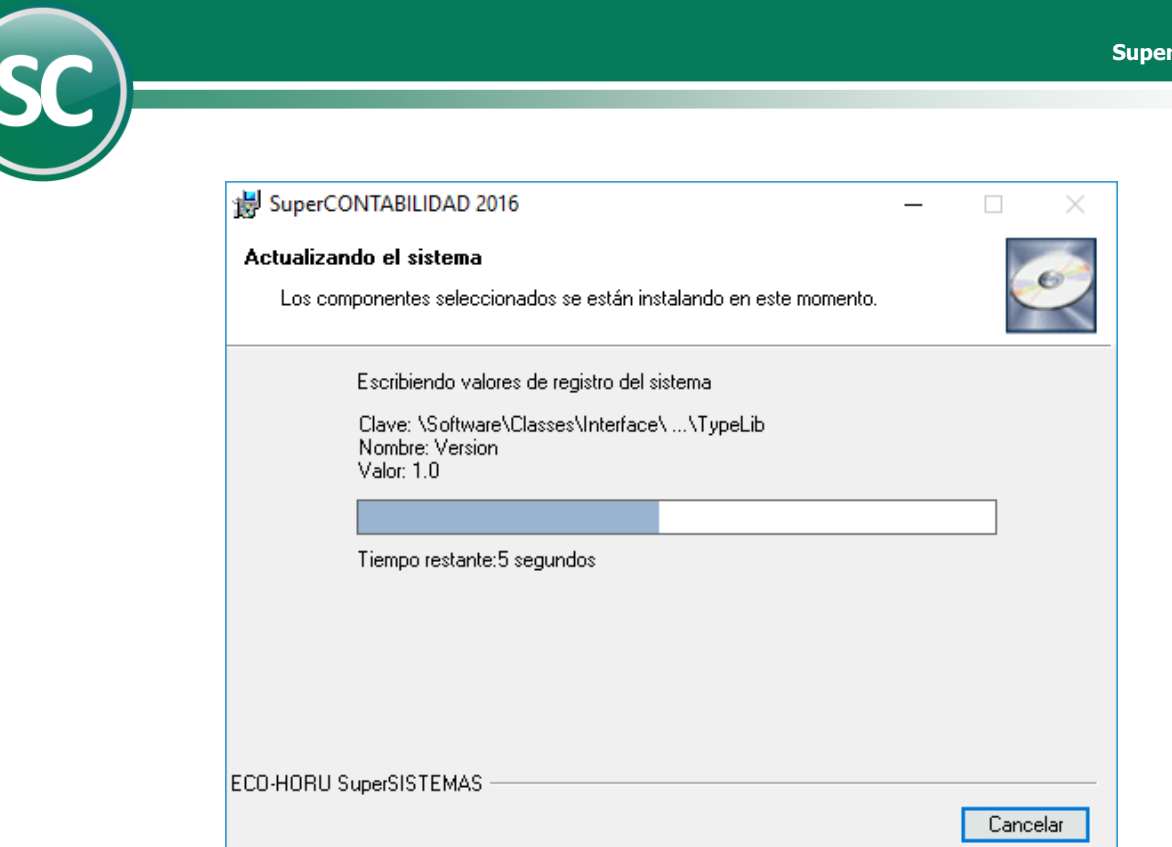

7. Al terminar de instalar el sistema le aparecerá una pantalla la cual le avisara que la instalación termino satisfactoriamente.

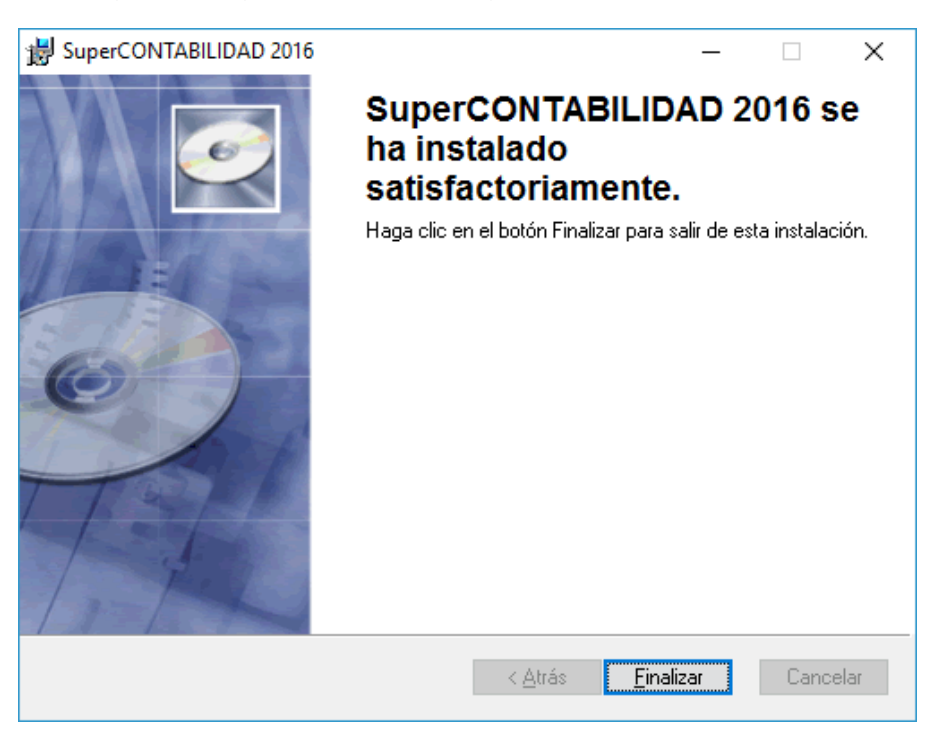

8. Haga clic en el botón Finalizar para terminar la instalación.

I

**Importante.** En ocasiones al instalar **SuperCONTABILIDAD,** dependiendo de su versión de Windows, la computadora le envía mensajes indicándole que está actualizando con archivos anteriores a los que tiene en su equipo. En estos casos es recomendable dejar los que están e ignorar los que vienen con la instalación. Haga clic en el botón Si para ignorar el nuevo archivo.

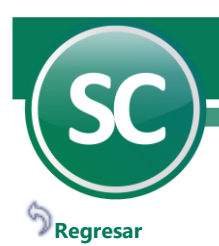

#### <span id="page-4-0"></span>**1.3 INSTALAR ACTUALIZACIONES.**

### **Actualización del Sistema.**

**Nota:** Si la instalación se está realizando en **Windows Vista, Siete, Ocho y Diez** entonces antes de ejecutar el archivo **SC2016w** entre al sistema de **SuperCONTABILIDAD 2016** hasta el menú de empresas y luego le da clic en salir; esto se realiza así para que nuestro archivo **SC2016w** tome la trayectoria de la carpeta de instalación y no se tenga que buscar manualmente. Si usted lo está instalando en **Windows XP** entonces omita este paso ya que la ruta ya viene predefinida para ese sistema operativo.

1. Localice el archivo **[SC2016w.exe](http://eco-horu.com.mx/ARCHIVOS/SC2013/SC2013w.exe)** y haga clic derecho con el mouse sobre él y **ejecutar como administrador** para que muestre la siguiente pantalla:

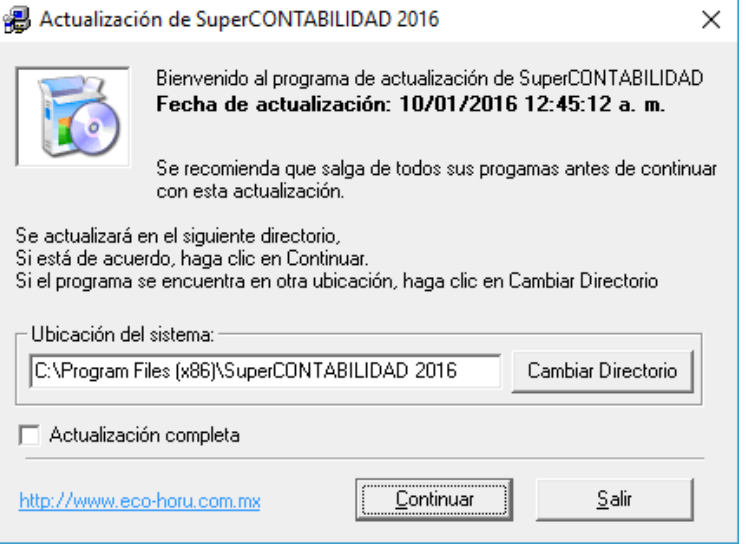

2. Verifique que la ubicación del sistema sea la misma que haya asignado al instalar **SuperCONTABILIDAD.** En caso de que la carpeta predeterminada no sea la misma, haga clic en el botón Cambiar directorio para elegir donde se encuentra ubicado el sistema. Haga clic en el botón Continuar y espere a que finalice el proceso. Una vez que la actualización termine, se mostrará un nuevo mensaje indicándolo, haga clic en el botón Finalizar para salir.

## **[Regresar](#page-0-4)**

## <span id="page-4-1"></span>**1.4 INSTALACIÓN DE AYUDAS Y BENEFICIOS DE LOS SISTEMAS ECO-HORU.**

#### **Ayudas del Sistema**

1. Localice el archivo **[Ayudas\\_SC2016w.exe](http://eco-horu.com.mx/ARCHIVOS/SC2013/Ayudas_SC2013W.exe)** y haga clic derecho con el mouse sobre él y **ejecutar como administrador** para que muestre la siguiente pantalla:

 $\times$ 

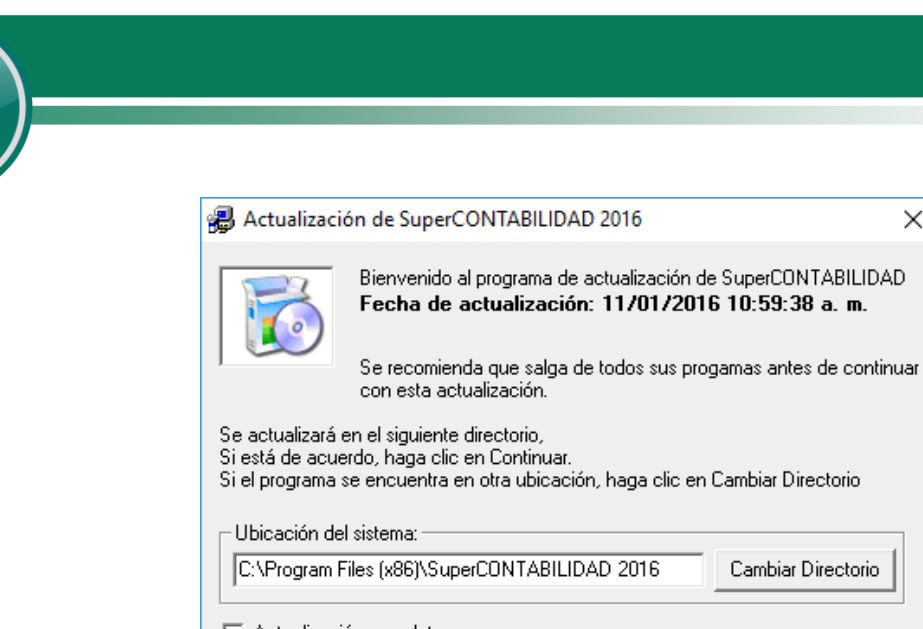

Si el programa se encuentra en otra ubicación, haga clic en Cambiar Directorio Cambiar Directorio Actualización completa http://www.eco-horu.com.mx Continuar Salir

2. Verifique que la ubicación del sistema sea la misma que haya asignado al instalar **SuperCONTABILIDAD 2016.** En caso de que la carpeta predeterminada no sea la misma, haga clic en el botón *Cambiar directorio* para elegir donde se encuentra ubicado el sistema. Haga clic en el botón *Continuar* y espere a que finalice el proceso. Una vez que la actualización termine, se mostrará un nuevo mensaje indicándolo, haga clic en el botón *Finalizar* para salir.

**[Regresar](#page-0-5)**

I

## **2. INSTALACIÓN DE SuperCONTABILIDAD EN WINDOWS VISTA, SIETE, OCHO Y DIEZ.**

## <span id="page-5-0"></span>**2.1 REQUISITOS DE INSTALACIÓN.**

#### **Hardware**

Computadora con Procesador Intel® Pentium® III de 500 Mhz o superior. Disco Duro con 100 Mb de espacio libre. Memoria RAM de 512 Mb. o superior. Teclado. Mouse. Impresora láser, deskjet o de matriz de punto carro 10".

#### **Software**

Sistema Operativo Microsoft® Windows® 98 SE o superior, Microsoft® Windows® XP, Microsoft® Windows® Vista y Microsoft® Windows® Siete, Windows® Ocho, Navegador Microsoft® Internet Explorer® versión 4 SP2 o superior.

### **Conocimientos básicos**

Microsoft® Windows® e Internet.

El recurso más importante es el humano, por lo tanto, es primordial asignar a una persona como responsable de la operación y el control del sistema. Por lo que concierne a la parte del procesamiento en el equipo de cómputo, a dicha persona se le llamará operador.

## **[Regresar](#page-0-6)**

## <span id="page-5-1"></span>**2.2 INSTALACIÓN DEL SISTEMA.**

En ésta guía se presentan los pasos a seguir que le ayudaran a la instalación de sistema **SuperCONTABILIDAD.**

Entre a la página **[www.eco-horu.com.mx,](http://www.eco-horu.com.mx/)** visualice la opción de descargas en la parte superior derecha de la pantalla y seleccione la pestaña **SuperCONTABILIDAD** dando un clic en la misma. Baje los siguientes archivos que se requieren para la instalación del sistema:

**[SuperCONTABILIDAD 2016](http://eco-horu.com.mx/ARCHIVOS/SC2013/SuperCONTABILIDAD%202013%20SetUp.exe) SetUp.exe** Contiene el sistema de SuperCONTABILIDAD.

 **Página 6 de 28**

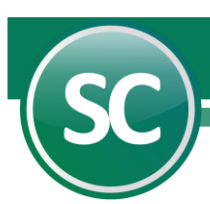

**[SC2016w.exe.](http://eco-horu.com.mx/ARCHIVOS/SC2013/SC2013w.exe)** Contiene la actualización del sistema. **[Ayudas\\_SC2016w.exe.](http://eco-horu.com.mx/ARCHIVOS/SC2013/Ayudas_SC2013W.exe)** Contiene la ayuda y beneficios de los sistemas Eco-Horu.

1. Localice el archivo **[SuperCONTABILIDAD 2016](http://eco-horu.com.mx/ARCHIVOS/SC2013/SuperCONTABILIDAD%202013%20SetUp.exe) SetUp.exe** y dé un clic con el botón derecho (secundario) del Mouse y seleccione la opción de **Ejecutar como administrador**, como se muestra a continuación:

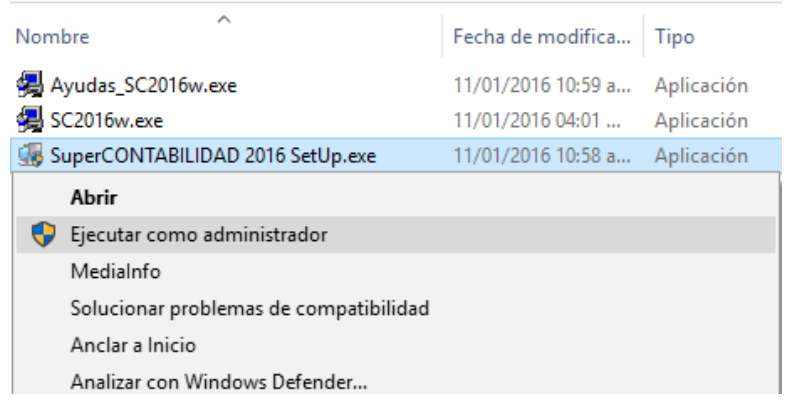

**Nota**: Si usted le quita la seguridad de Windows como se muestra en el punto **2.5 Seguridad en Windows Vista y Siete**, omita el paso de **ejecutar como administrador** y lo ejecuta como lo hace en **Windows XP** dándole doble clic con el Mouse y así evitaría estarlo ejecutando como administrador.

2. El sistema realizará la extracción de los archivos de instalación que automáticamente se ejecutarán presentando la siguiente pantalla:

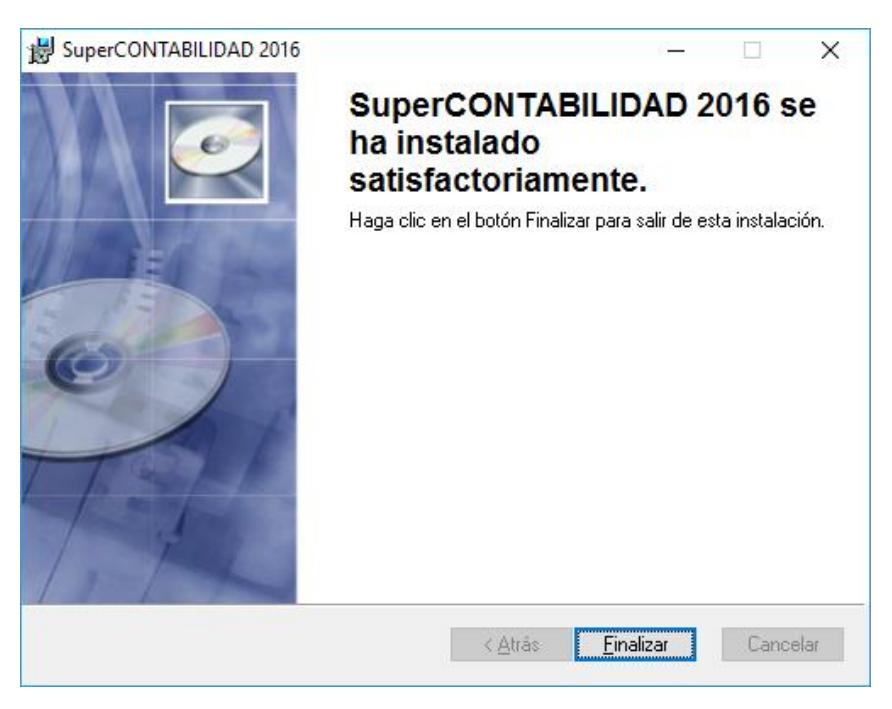

3. Haga clic en el botón *Siguiente* y aparecerá una pantalla en donde nos muestra la *Información del usuario* e introduzca la información siguiente.

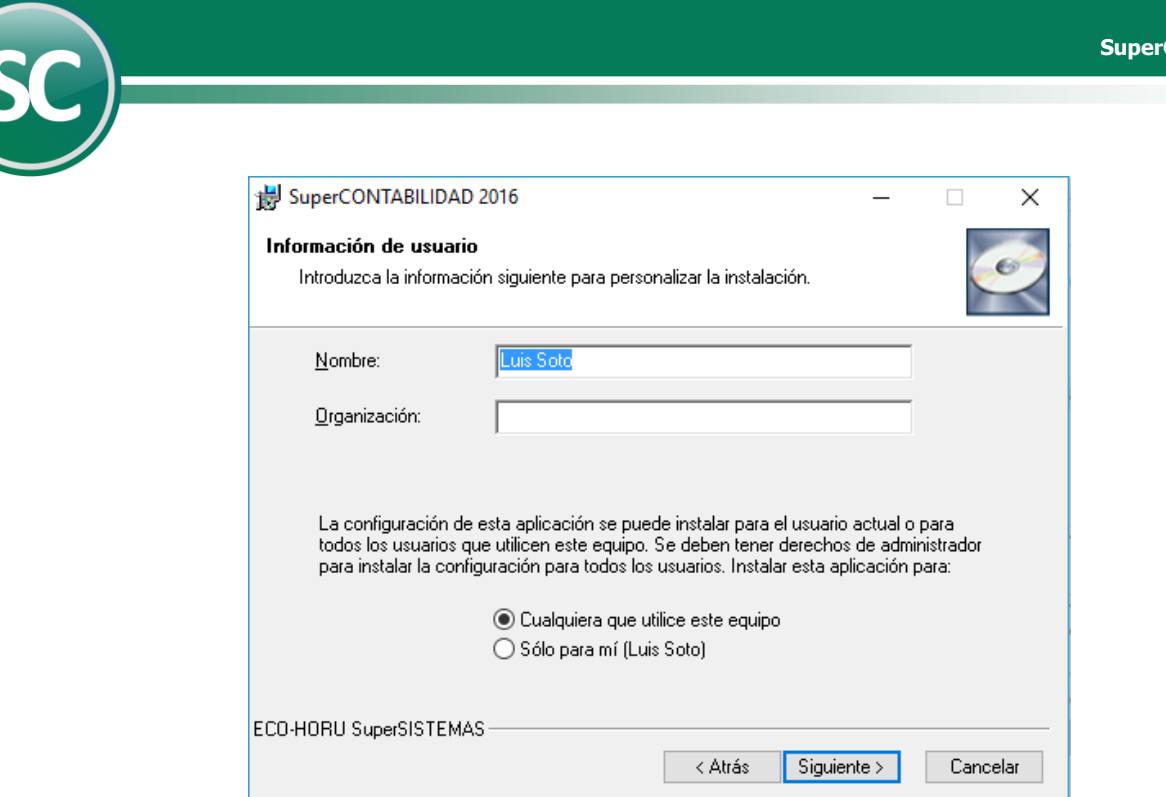

I

4. Haga clic en el botón *Siguiente* y aparecerá una pantalla en donde nos muestra la carpeta predeterminada para la instalación del sistema. Siga las instrucciones para instalar **SuperCONTABILIDAD 2016** en la carpeta predeterminada [recomendado]. Si desea cambiar el destino de la instalación, haga clic en el botón *Cambiar directorio* y elija una nueva ubicación.

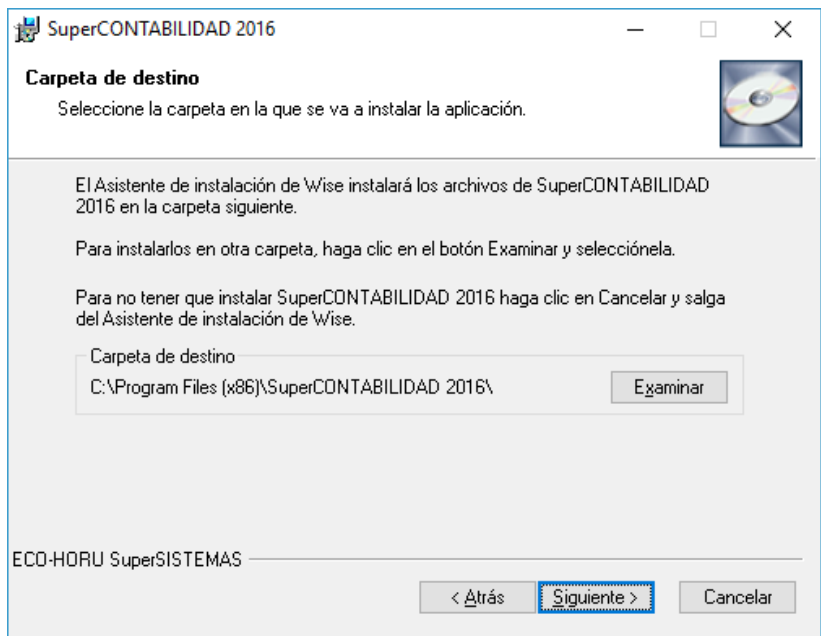

5. Haga clic en *Siguiente* y aparecerá una pantalla la cual le mostrara que el sistema esta listo para instalar el Sistema de **SuperCONTABILIDAD.**

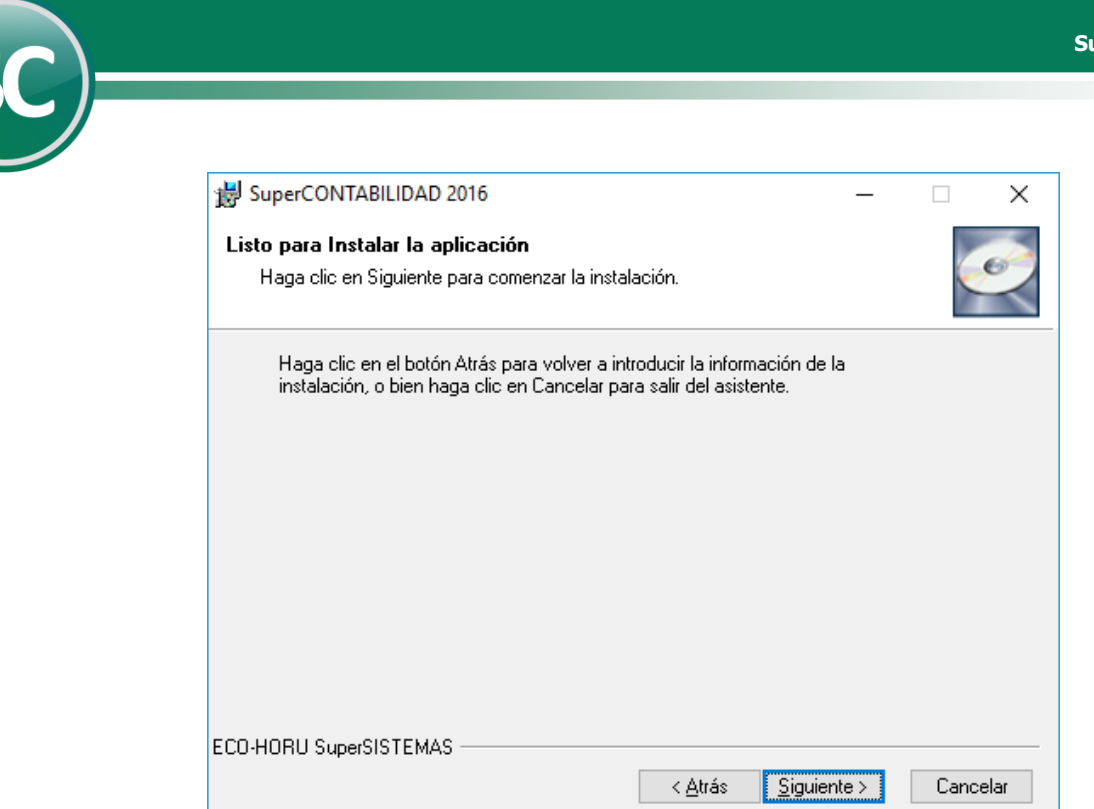

6. Al hacer clic en *Siguiente* el instalador actualizara el sistema.

I

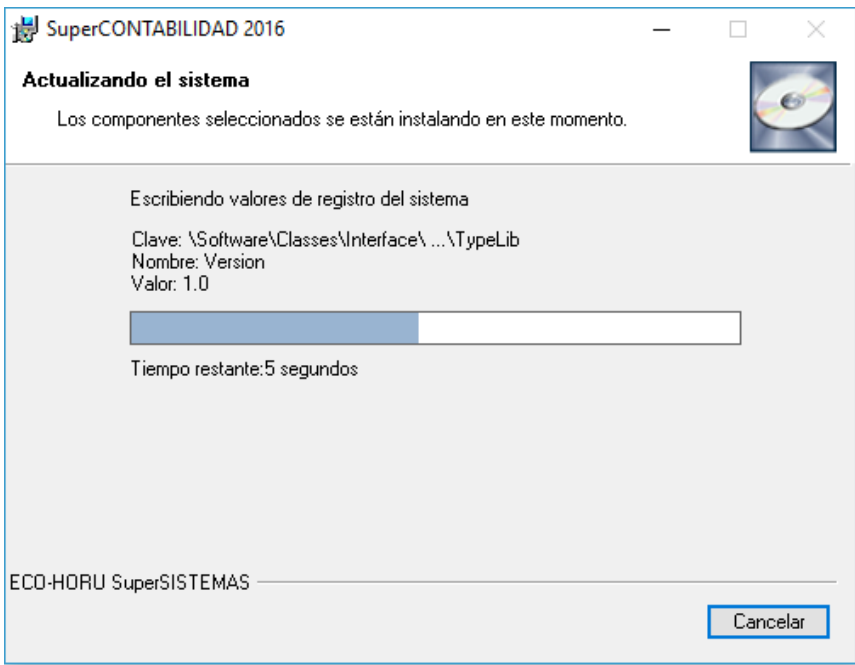

7. Al terminar de instalar el sistema le aparecerá una pantalla la cual le avisara que la instalación termino satisfactoriamente.

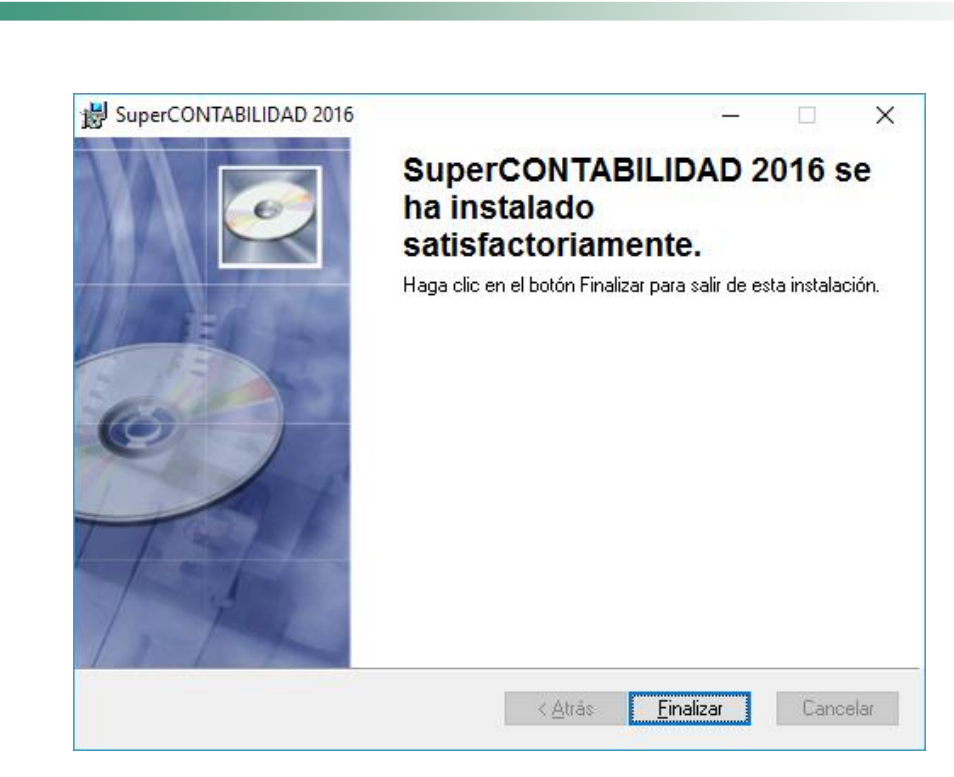

8. Haga clic en el botón *Finalizar* para terminar la instalación.

**Importante**. En ocasiones al instalar **SuperCONTABILIDAD,** dependiendo de su versión de Windows, la computadora le envía mensajes indicándole que está actualizando con archivos anteriores a los que tiene en su equipo. En estos casos es recomendable dejar los que están é ignorar los que vienen con la instalación. Haga clic en el botón **Si** para ignorar el nuevo archivo.

Nota: El sistema crea un Icono de acceso directo en el Escritorio de la PC.

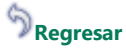

I

#### <span id="page-9-0"></span>**2.3 INSTALAR ACTUALIZACIONES.**

#### **Actualización del Sistema**

1. Localice el archivo **[SC2016w.exe](http://eco-horu.com.mx/ARCHIVOS/SC2013/SC2013w.exe)** y dé un clic con el botón derecho (secundario) del Mouse y seleccione la opción de **Ejecutar como administrador**, como se muestra a continuación:

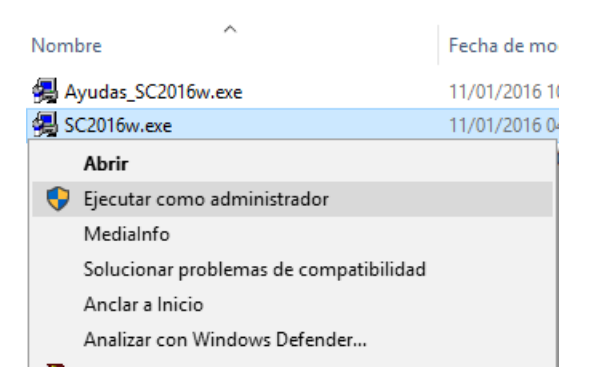

**Nota:** Si usted le quita la seguridad de Windows como se muestra en el punto 2.5 Seguridad en Windows Vista y Siete, omita el paso de ejecutar como administrador y lo ejecuta como lo hace en Windows XP dándole doble clic con el Mouse y así evitaría estarlo ejecutando como administrador.

Cuando efectúe lo anterior el sistema mostrará la siguiente pantalla:

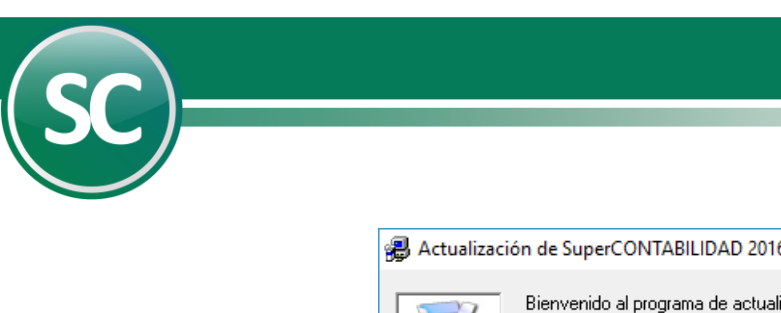

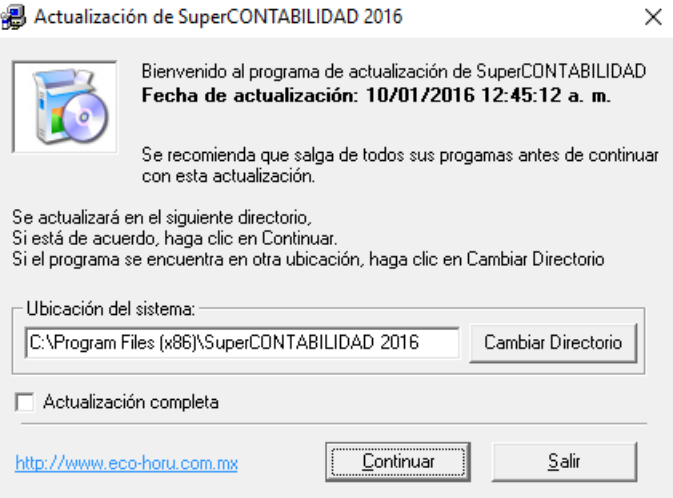

2. Verifique que la ubicación del sistema sea la misma que haya asignado al instalar **SuperCONTABILIDAD.** En caso de que la carpeta predeterminada no sea la misma, haga clic en el botón *Cambiar directorio* para elegir donde se encuentra ubicado el sistema. Haga clic en el botón *Continuar* y espere a que finalice el proceso. Una vez que la actualización termine, se mostrará un nuevo mensaje indicándolo, haga clic en el botón *Finalizar* para salir.

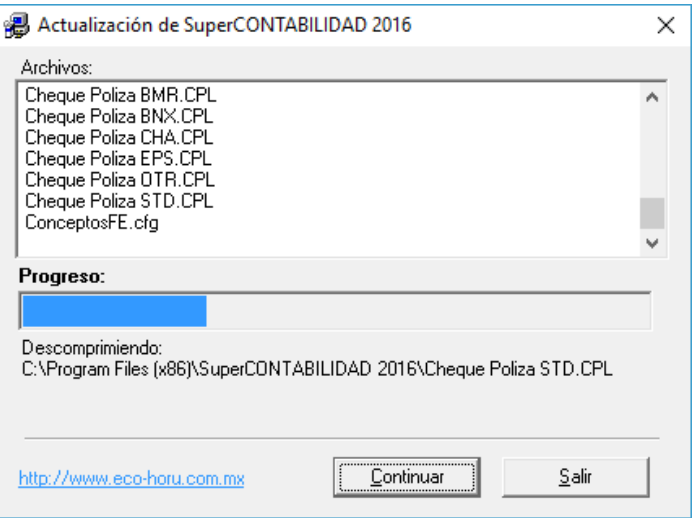

# **[Regresar](#page-0-8)**

## <span id="page-10-0"></span>**2.4 INSTALACIÓN DE AYUDAS Y BENEFICIOS DE LOS SISTEMAS ECO-HORU.**

## **Ayudas del Sistema**

1. Localice el archivo **[Ayudas\\_SC2016w.exe](http://eco-horu.com.mx/ARCHIVOS/SC2013/Ayudas_SC2013W.exe)** y dé un clic con el botón derecho (secundario) del Mouse y seleccione la opción de **Ejecutar como administrador**, como se muestra a continuación:

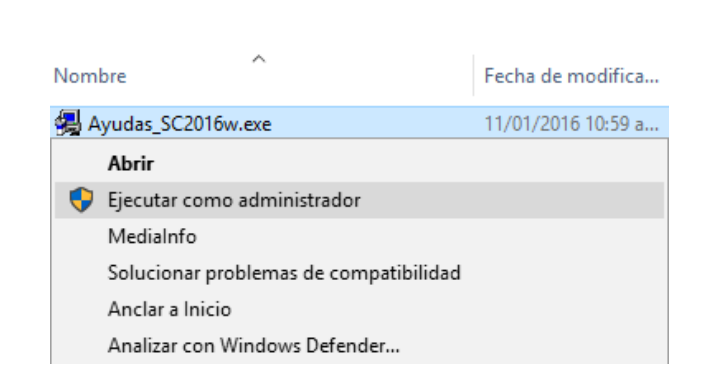

**Nota:** Si usted le quita la seguridad de Windows como se muestra en el punto 2.5 Seguridad en Windows Vista, Siete, Ocho y Diez omita el paso de ejecutar como administrador y lo ejecuta como lo hace en Windows XP dándole doble clic con el Mouse y así evitaría estarlo ejecutando como administrador.

Cuando efectúe lo anterior el sistema mostrará la siguiente pantalla:

I

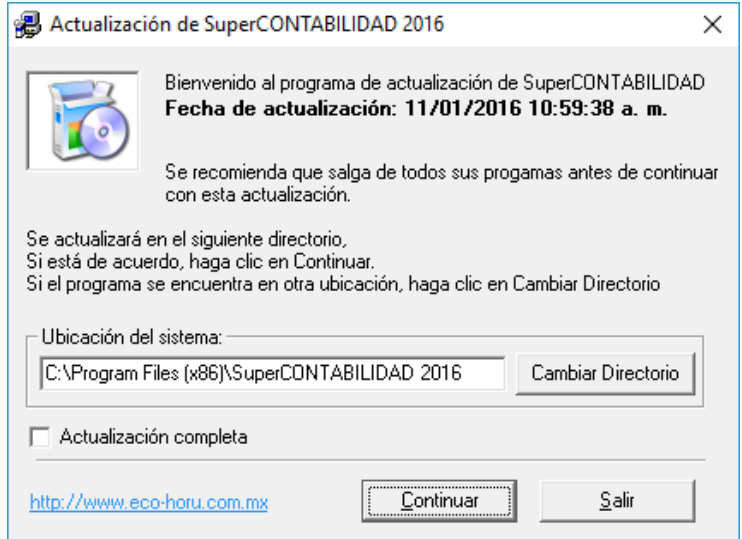

2. Verifique que la ubicación del sistema sea la misma que haya asignado al instalar **SuperCONTABILIDAD.** En caso de que la carpeta predeterminada no sea la misma, haga clic en el botón *Cambiar directorio* para elegir donde se encuentra ubicado el sistema. Haga clic en el botón *Continuar* y espere a que finalice el proceso. Una vez que la actualización termine, se mostrará un nuevo mensaje indicándolo, haga clic en el botón *Finalizar* para salir.

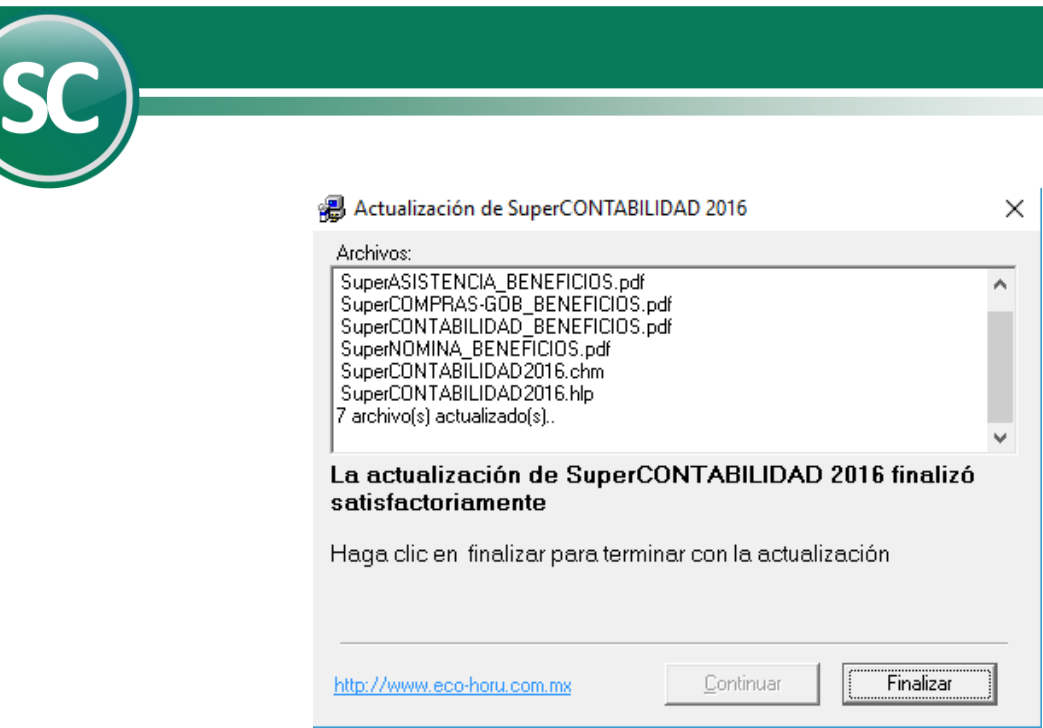

## **[Regresar](#page-0-9)**

I

### <span id="page-12-0"></span>**2.5 SEGURIDAD EN WINDOWS VISTA Y SIETE.**

## **Control de cuentas de usuarios (UAC)**

Windows Vista en relación a sus antecesores incorpora una mayor seguridad, que se debe, en gran parte al Control de cuentas de usuario (UAC) que incorpora. El Control de cuentas de usuario habilita un conjunto de permisos para cada usuario o grupo de usuarios. De este modo no todos los usuarios podrán hacer cuanto deseen con los ficheros o carpetas del PC. Cuando un usuario intenta realizar cualquier operación que requiera permisos de administrador Vista nos mostrará un cuadro de diálogo preguntándonos si estamos seguros de que queremos permitir la operación. Para desactivar estas confirmaciones solo tienes que seguir los siguientes pasos:

1 Presione la tecla inicio (ventana de Windows) en su teclado o en su defecto de un clic en el botón **Inicio** y siga la siguiente ruta para entrar al panel de control: (**Inicio->Panel de control**) para checar los permisos de cada usuario como se muestra a continuación:

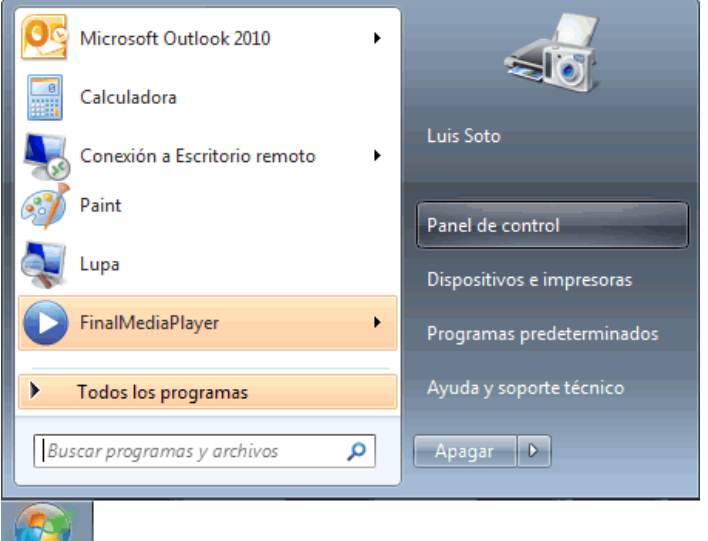

2. El sistema mostrará la siguiente ventana en la cual dará un doble clic con el Mouse en el Icono **Cuentas de usuario**.

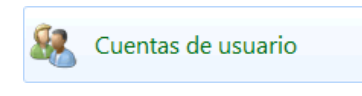

 **Página 13 de 28**

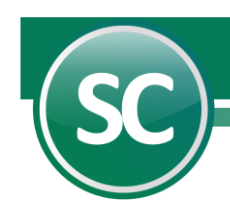

3. El sistema mostrará una nueva ventana en la cual dará un clic en **Activar o desactivar el Control de cuentas de usuario**.

Realizar cambios en la cuenta de usuario

Crear una contraseña para la cuenta Cambiar imagen

- Cambiar el nombre de cuenta
- Cambiar el tipo de cuenta

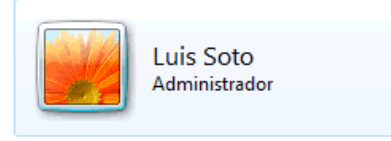

- Administrar otra cuenta
- Cambiar configuración de Control de cuentas de usuario
- 4. El sistema mostrará una pantalla, si es en Windows Vista, le aparecerá una ventana en la cual le solicita permiso para continuar.

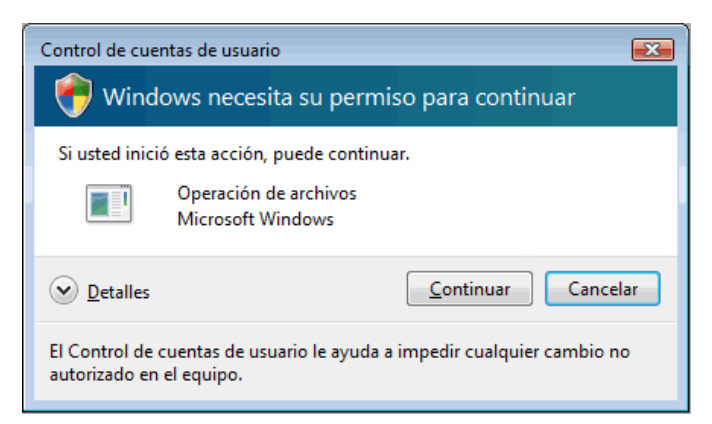

y si es en Windows siete le aparecerá esta pantalla

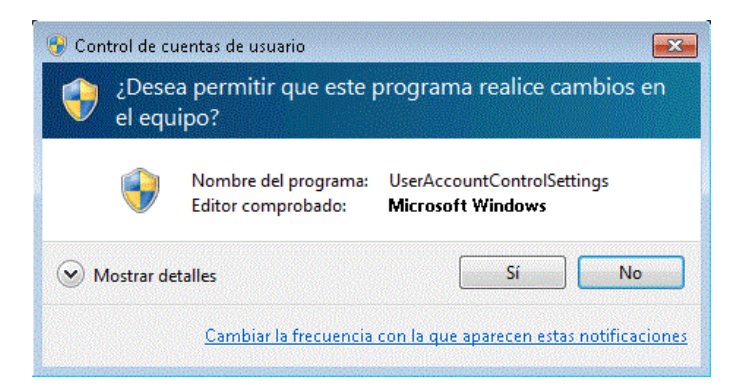

5. El sistema mostrara la siguiente ventana en la cual debe de estar desactivada la opción **Usar el Control de cuentas de usuario (UAC) para ayudar a proteger el equipo**, como se muestra a continuación en sistema Windows Vista:

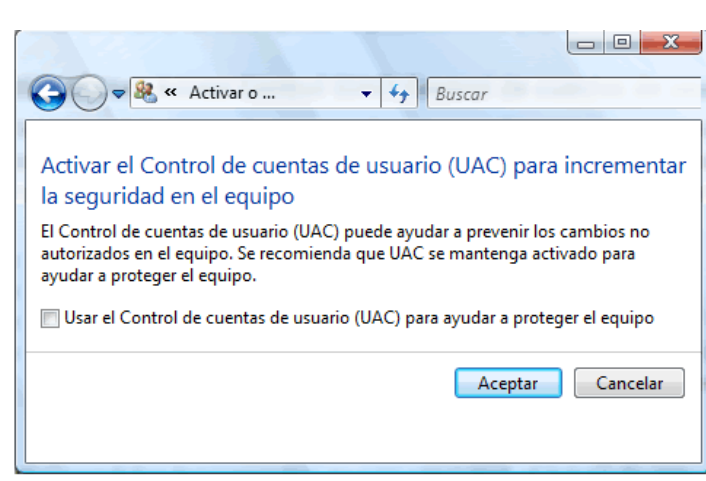

I

y en Windows Siete aparecerá la siguiente imagen en la cual deslizaremos la barra hasta la parte de **No notificarme nunca** y le damos **Aceptar.**

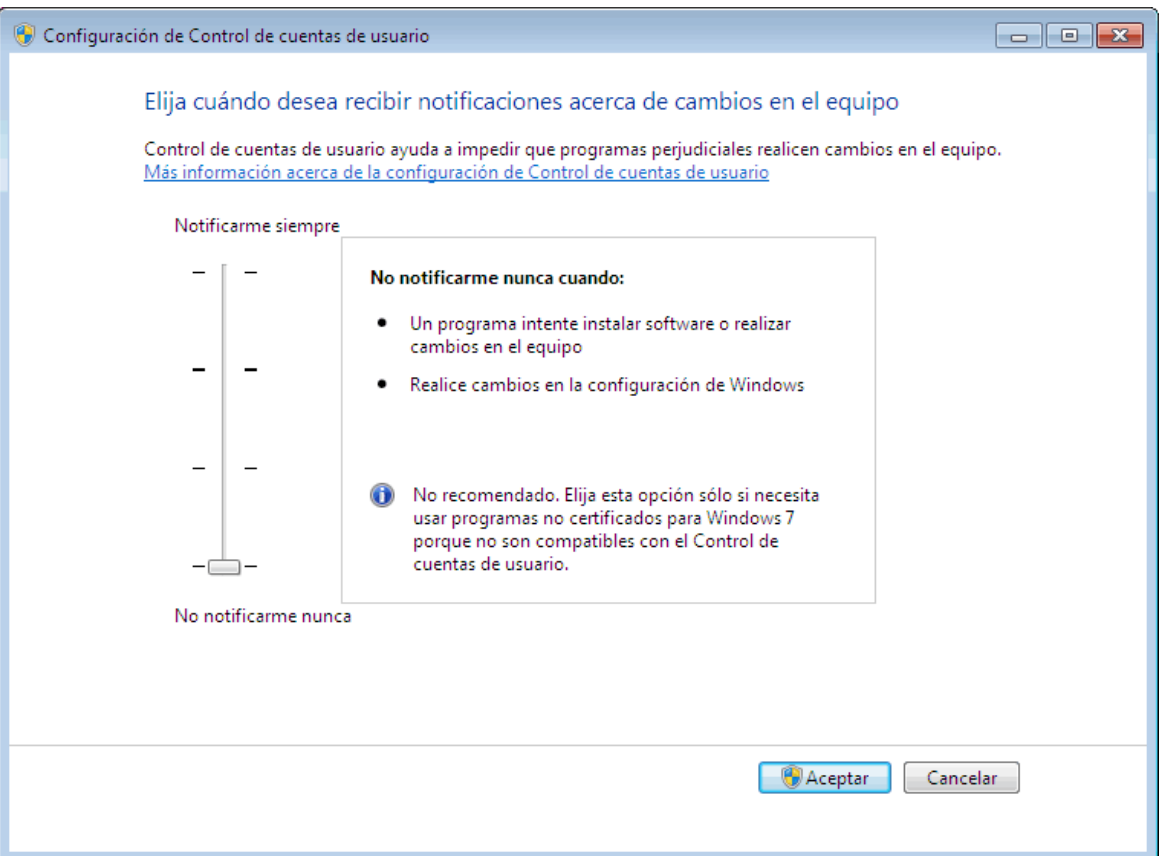

6. Al presionar el botón *Aceptar* en la imagen anterior el sistema pedirá reiniciar el equipo para aplicar los cambios realizados en Windows Vista.

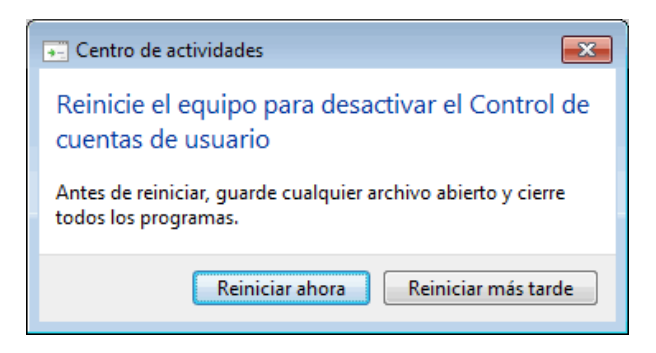

Si usted cuenta con Windows Siete el sistema mostrara un aviso en la parte inferior derecha de la pantalla como se muestra en la siguiente imagen:

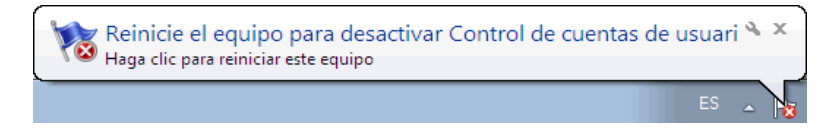

**Nota.** El proceso que se a llevado a cabo es para el sistema operativo Windows Vista no presente una pantalla en la que debes de permitir el acceso al programa que se está abriendo, en este caso el sistema **SuperCONTABILIDAD**, esa imagen se presenta cada vez que se acceda al sistema, aunque se ejecute como administrado.

## **[Regresar](#page-0-10)**

I

#### **3. CARGA INICIAL DE DATOS EN WINDOWS 98, SE, XP, VISTA, SIETE Y OCHO.**

#### <span id="page-15-0"></span>**3.1 GENERACIÓN DE LA EMPRESA**

**Configuración del Idioma y País**. Antes de ejecutar el sistema en forma habitual, revise la **Configuración Regional** en el Panel de Control de Windows y asegúrese que sea **Español (México)**. La Configuración Regional de Windows controla la forma en que se muestran los números, monedas, fechas y horas en las aplicaciones instaladas en su equipo.

Para añadir una empresa a su instalación efectúe lo siguiente:

**1.** Ejecute el sistema instalado anteriormente (**Inicio->Todos los Programas->Eco-Horu SuperSISTEMAS->SuperCONTABILIDAD 2016**) y seleccione **Alta** (Agregar en menú empresas) en el menú **Mantenimiento** en la pantalla de entrada.

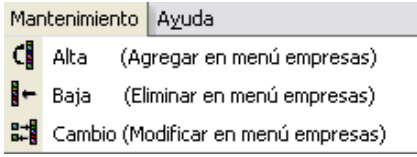

**2.** En la siguiente pantalla seleccione **Si, dispongo de una clave de licencia.** Si usted ya cuenta con esa clave de licencia o si quiere utilizar la versión DEMO entonces seleccione **No, quiero utilizar la versión de prueba del sistema.** y haga clic en el botón *Siguiente*.

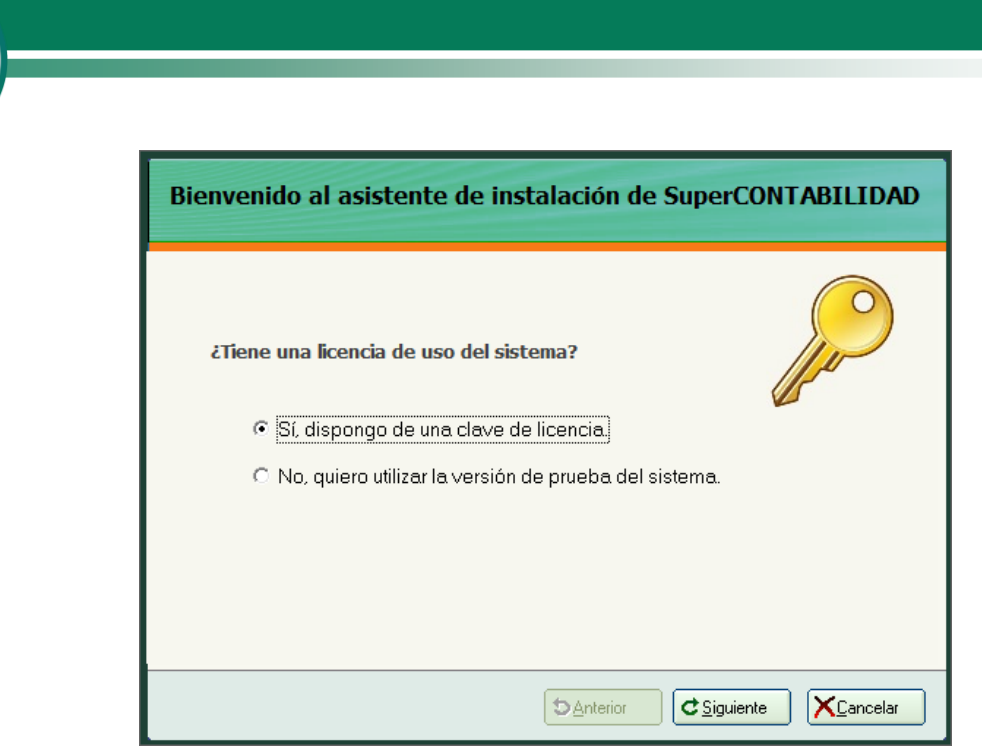

**3.** En la siguiente pantalla seleccione **Crear una empresa NUEVA** y haga clic en el botón *Siguiente*.

I

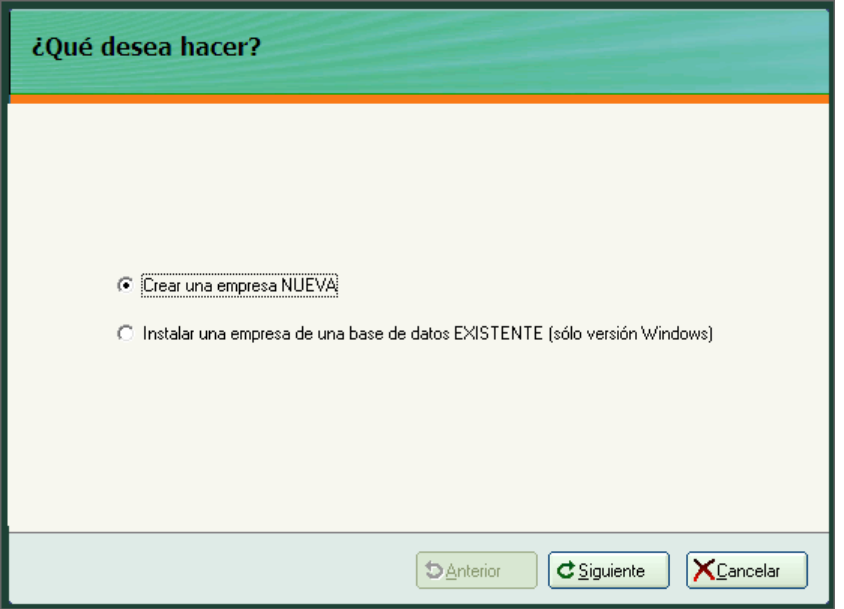

4. A continuación seleccione **Base de datos Access o Servidor SQL** y haga clic en el botón *Siguiente*.

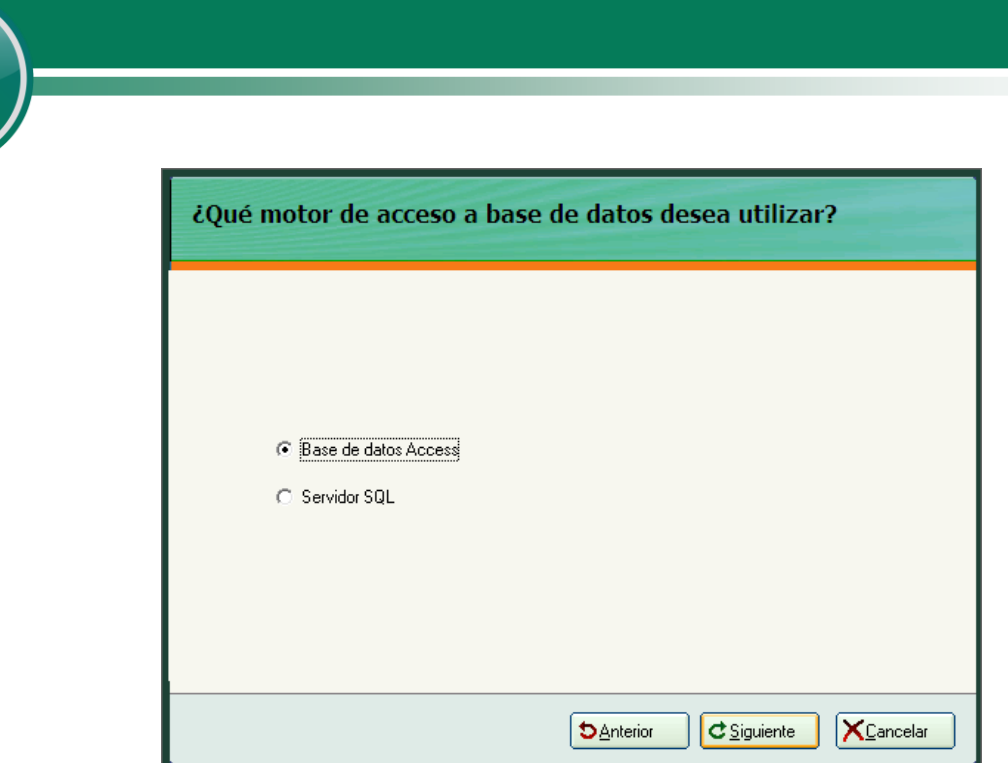

I

**5.** Una vez definido el tipo de base de datos, indique la ubicación y el nombre de la base de datos a generar. Se recomienda dejar la carpeta que predefine el asistente de instalación, pero es recomendable cambiar el nombre de la base de datos. Haga clic en el botón *Siguiente*.

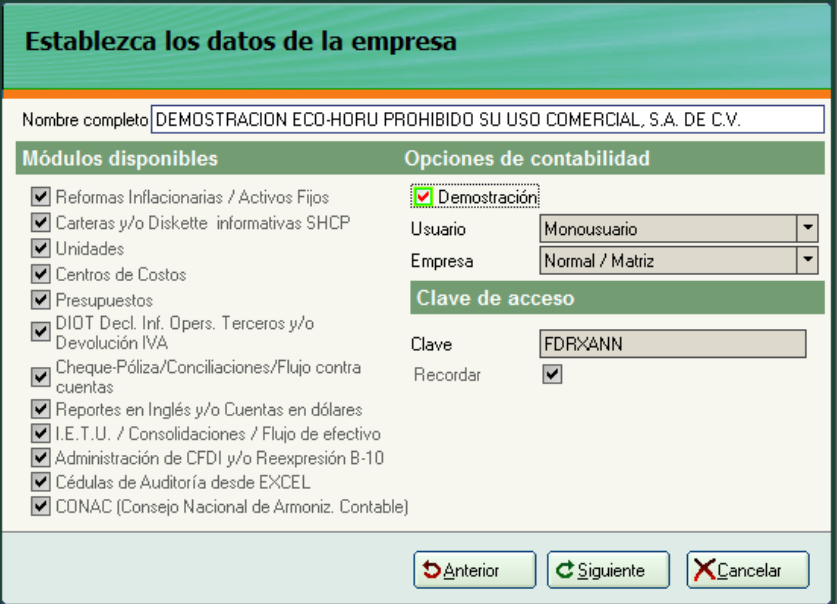

Si elige la opción **Servidor SQL** aparecerá la siguiente pantalla:

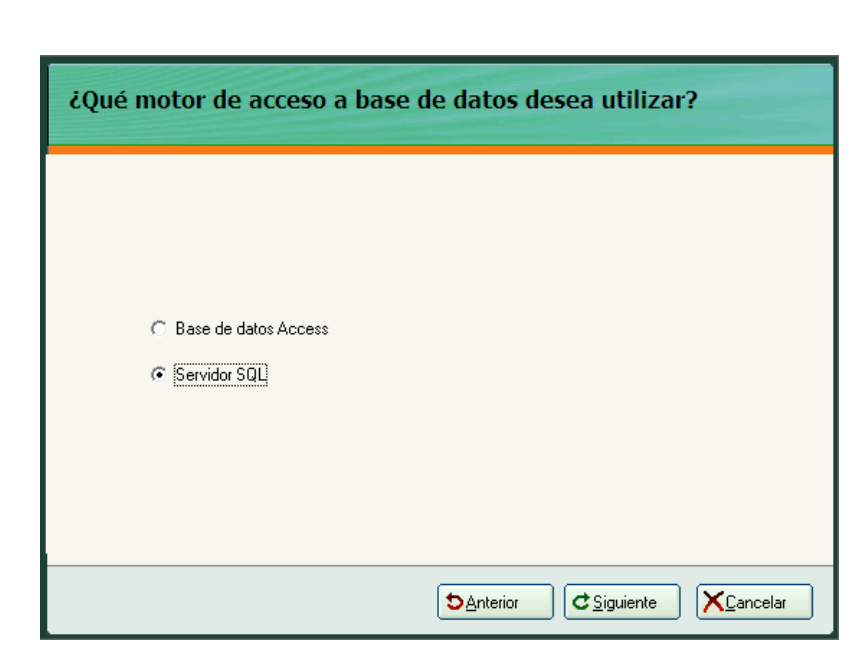

 así mismo deberá tener instalado el manejador de base de datos SQL Server. Aparecerá la siguiente pantalla, donde deberemos seleccionar el nombre del Servidor SQL, el nombre del usuario (con permisos para el uso de SQL) y por último la contraseña asignada al mismo.

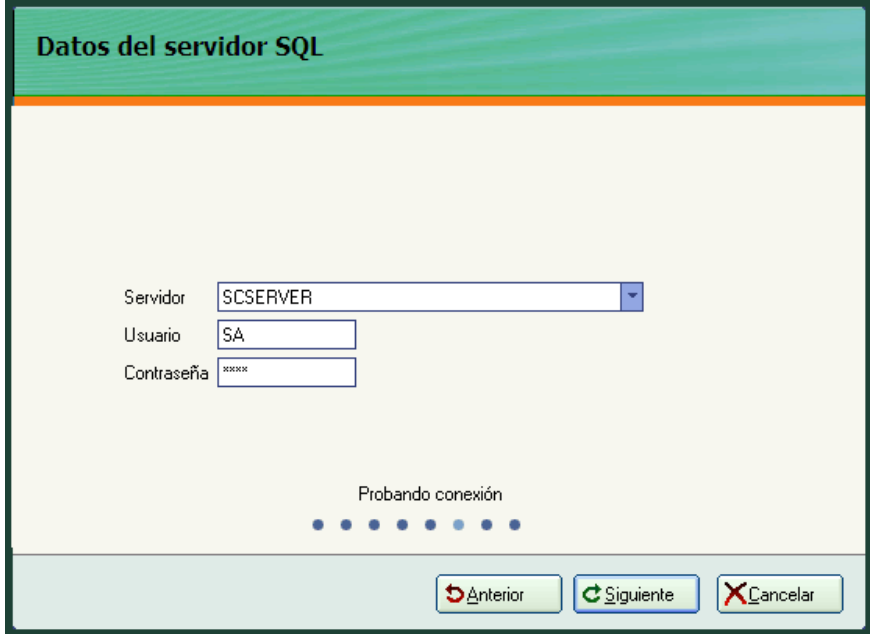

Ingresará el nombre de la base de datos que se va a crear.

I

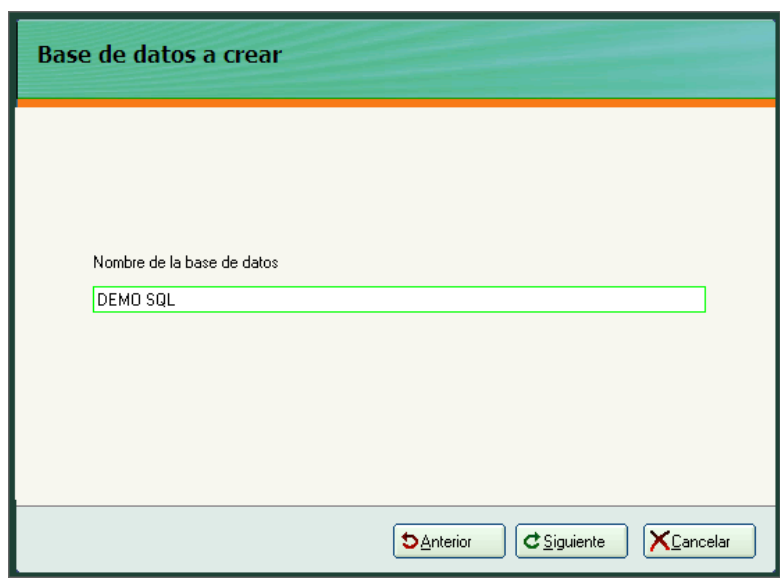

I

**6.** El siguiente paso es indicarle al sistema el nombre de la empresa y los módulos que tendremos disponibles. No cambie el nombre de la empresa ni el acceso a los módulos, ya que la clave se genera dependiendo de estos elementos y en caso de sufrir modificaciones no podrá ingresar al sistema con la misma clave. Haga clic en el botón *Siguiente* para continuar.

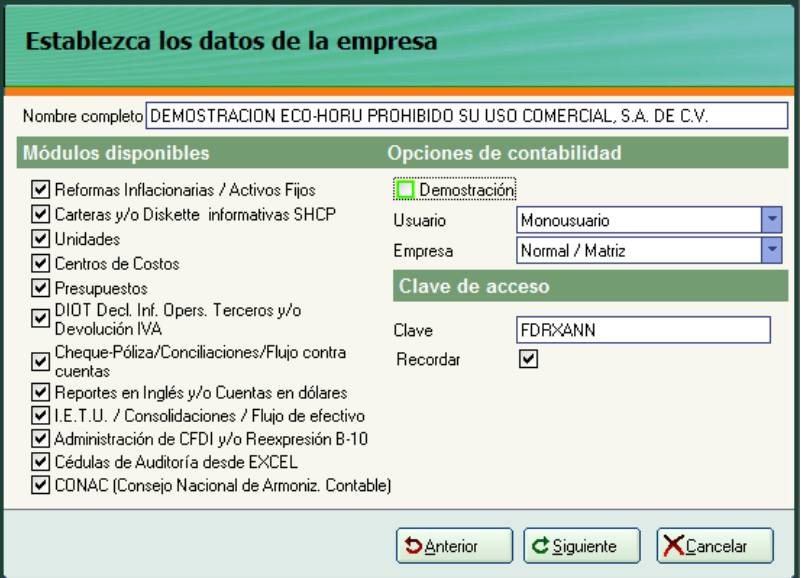

**Nota**. Capture la clave y seleccione el campo **Recordar** para que en ocasiones posteriores no tenga que proporcionarla cada vez que ingrese al sistema.

Para instalar una empresa en **Demostración** seleccione este campo en el apartado **Opciones de contabilidad**, al realizar lo anterior el sistema deshabilita las opciones de **Módulos disponibles, Opciones de contabilidad y Clave de acceso.** Haga clic en el botón *Siguiente* para continuar.

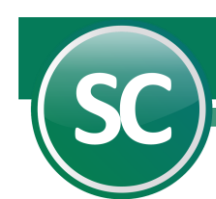

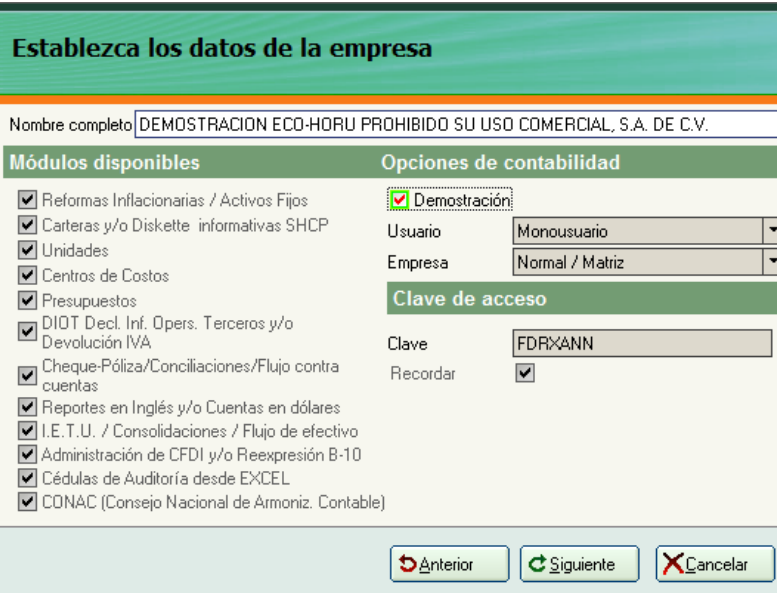

**Nota.** Al instalar el sistema en **Demostración** no podrá instalar el sistema en Multiusuario (Red), ni realizar alguna modificación.

**7.** Definidos los accesos a los módulos, seleccione el grupo en el que desee incluir la empresa que está añadiendo o indique uno nuevo y el nombre con el que la identificará. Haga clic en el botón *Siguiente*.

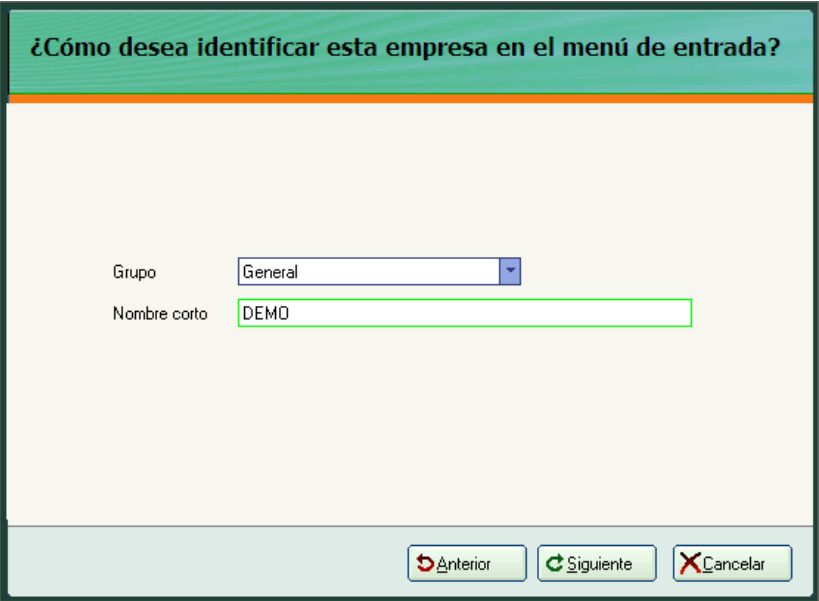

**8.** Una vez que se hayan indicado los datos anteriores, **SuperCONTABILIDAD** procede con la instalación de la nueva empresa. Al terminar la instalación, se muestra la siguiente pantalla indicando que la empresa se añadió satisfactoriamente. Haga clic en el botón *Aceptar* para finalizar.

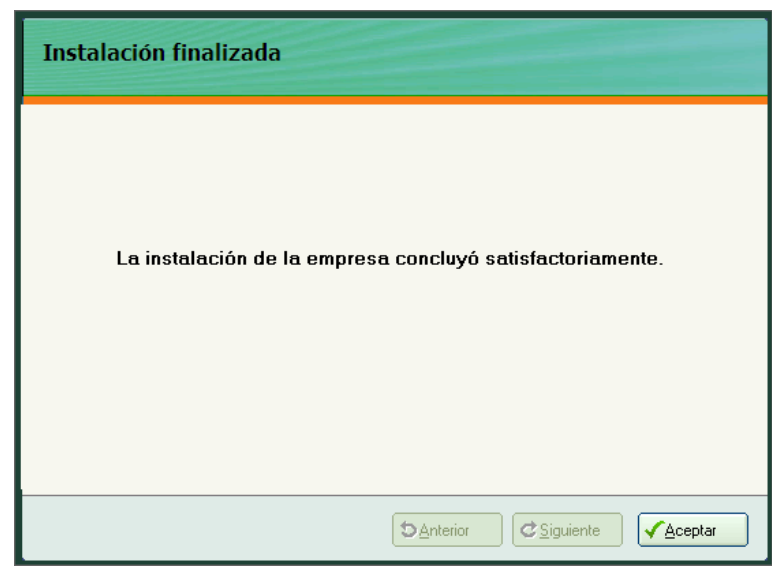

Enhorabuena, ha terminado de crear una empresa nueva en **SuperCONTABILIDAD.** El usuario con el que podrá ingresar es **SUPERVISOR**.

## **[Regresar](#page-0-11)**

I

#### <span id="page-21-0"></span>**3.2 IMPORTAR UNA BASE DE DATOS DE VERSIONES ANTERIORES AL SISTEMA SuperCONTABILIDAD 2016.**

**Nota.** Este proceso se llevará a cabo únicamente para importar una base de datos (mdb) de **SuperCONTABILIDAD 2006** a la versión **2016.**

Dentro del sistema accede al **Menú Utilerías** y seleccione el **Submenú Importación/Exportación / Importación de versión anterior a SC2007.** Esta pantalla le permite importar una base de datos en formato .mdb de la versión 2006. A continuación se presenta un ejemplo:

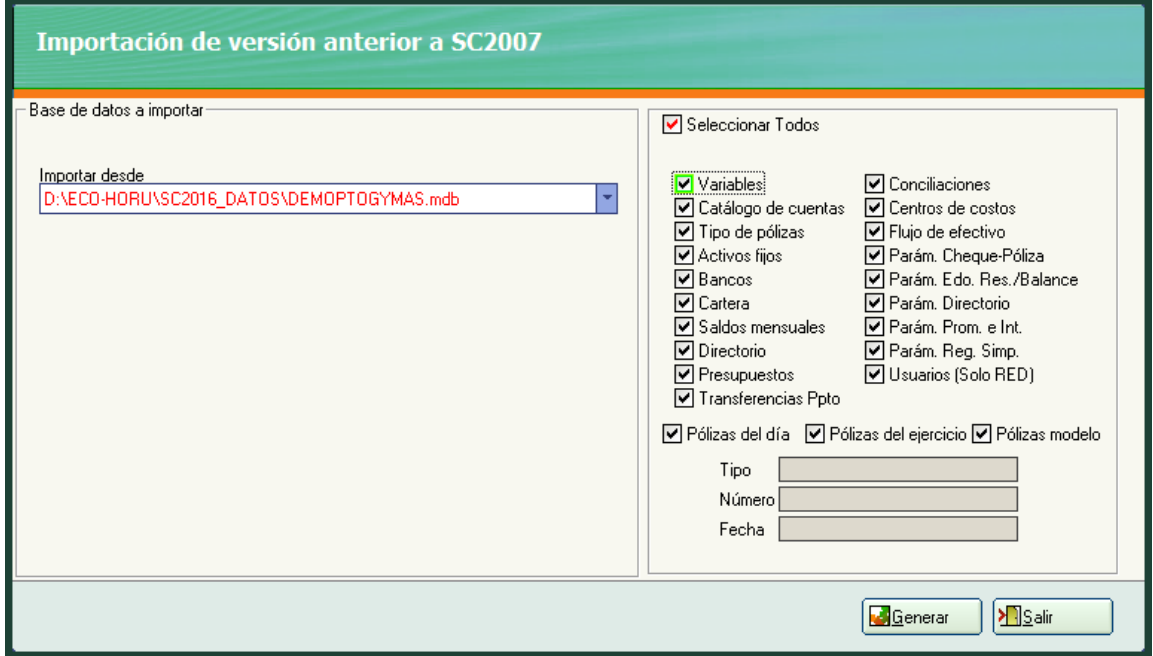

**Recomendación.** Antes de Importar su versión a **SuperCONTABILIDAD,** el sistema debe de tener la última actualización de su versión actual de **SuperCONTABILIDAD** en las versiones del 2003 al 2006 respectivamente. Cuando el sistema cuente con las actualizaciones proceda a Reparar y Reprocesar su base de datos en el **Menú Utilerías / Reparar/Reprocesar base de datos.** Una vez que su base de datos quede lista, sin ningún error, lleve a cabo la Importación a la versión 2016.

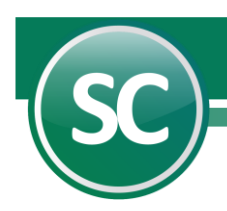

De un clic en el campo **Importar desde** en la cual seleccionará la base de datos a importar; en este campo el sistema mostrará la ruta en donde se encuentra la base de datos. Una vez realizado lo anterior selecciona los módulos a importar. **Generar**. Al oprimir este botón el sistema realiza la importación de la base de datos. **Salir.** Cancela la importación de la base de datos.

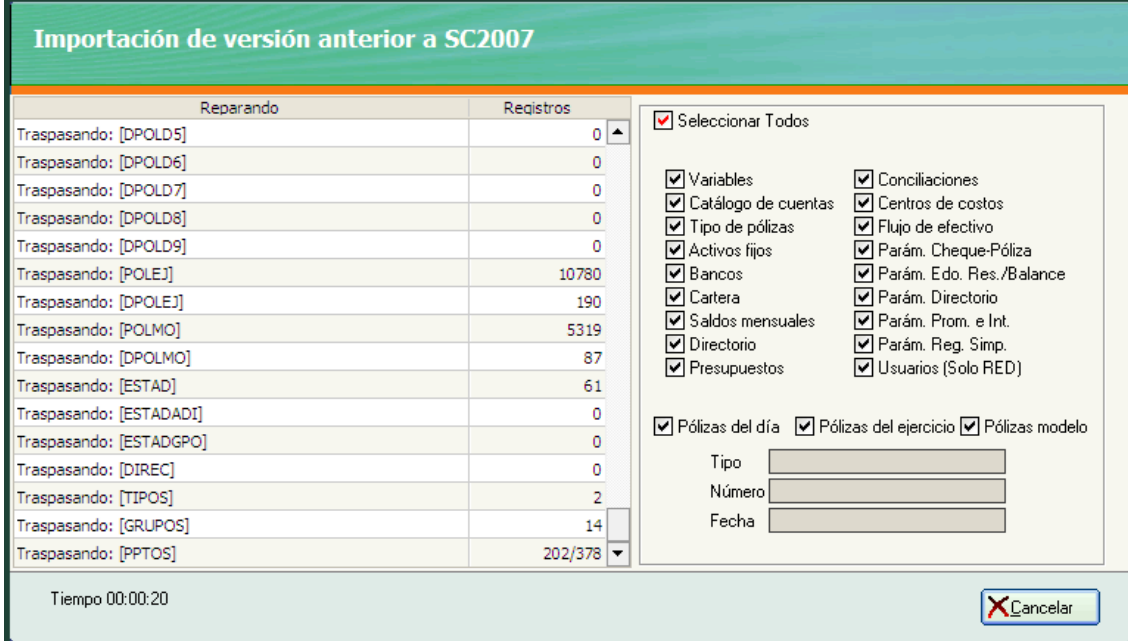

## **[Regresar](#page-0-12)**

### <span id="page-22-0"></span>**3.3 AGREGAR UNA EMPRESA A LA VERSIÓN 2016.**

Este proceso se llevará a cabo únicamente cuando la empresa que desea instalar este en la versión de **SuperCONTABILIDAD 2016**. Para ello copie la base de datos que se encuentra en el directorio **[C:\Eco-horu\SC2016\\_DATOS;](../../../Eco-horu/SC2007_DATOS)** según sea el caso y cree una nueva carpeta en la misma ruta con el siguiente nombre **SC2016\_DATOS**, quedando de la siguiente manera: **C:\Eco-horu\SC2016\_DATOS;** una vez creada la carpeta entre en la misma y pegue la base de datos.

Debido a que el proceso de Importar una empresa de la versión 2016 es muy similar al de **Alta de una empresa**, sólo mencionaremos los pasos en los que hay diferencia y la manera en que deben efectuarse. Siga la misma secuencia de operaciones de **Alta de una empresa** y sustituya los puntos que aquí se describen.

**1.** Seleccione **Instalar una empresa de una base de datos EXISTENTE (sólo versión Windows)** y haga clic en el botón *Siguiente*.

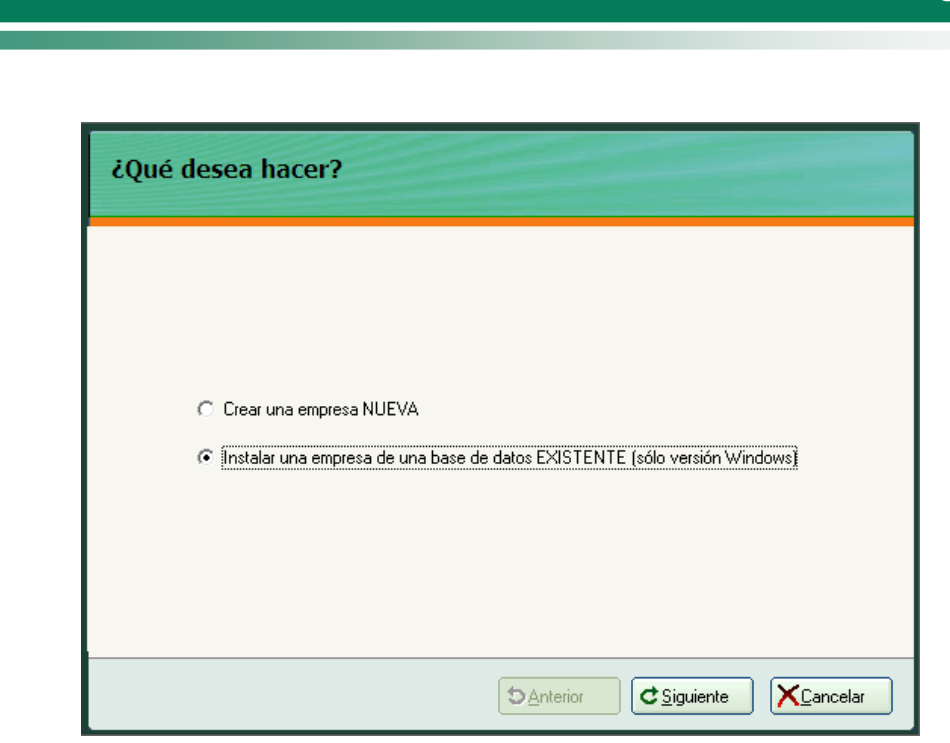

**2.** Cuando solicite la ubicación de la base de datos, debemos localizarla haciendo clic en la flecha que se presenta a la derecha y seleccionarla para que **SuperCONTABILIDAD** la actualice a la versión **2016**. Haga clic en el botón *Guardar* y después en el botón *Siguiente*.

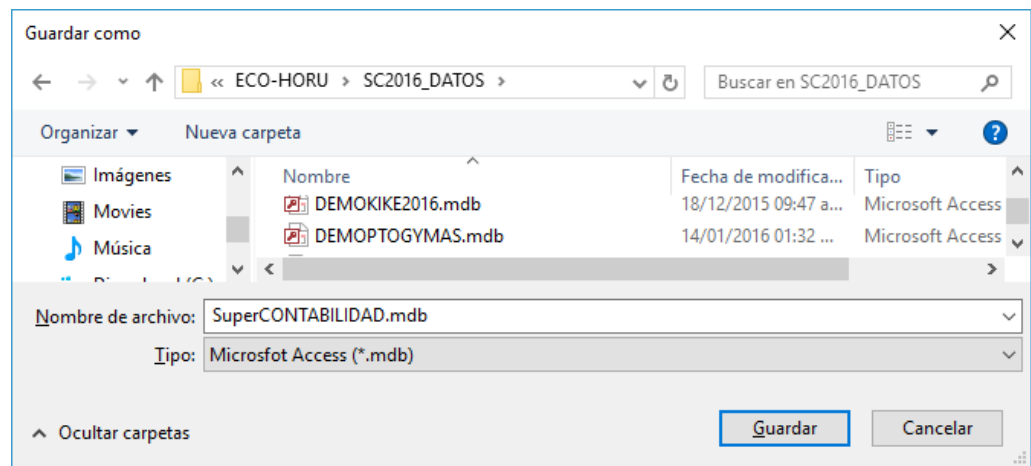

Una vez finalizado el proceso para agregar la información del **2016**, podemos ingresar con el usuario **SUPERVISOR**.

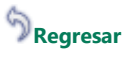

I